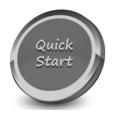

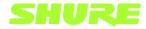

## **SHURE ANI-USB w/MXA910**

Companion to Pro Tech On-Demand Module Two Training Video: https://youtu.be/SAMGEud-o-k

✓ Shure's ANI-USB is a value-oriented Dante to USB and analog off-ramp. Perfectly suited to connect a Shure MXA-Series mic, using the onboard DSP/AEC, to a

## **Software Needed:**

✓ Shure Designer

## **Notes:**

|         | software codec.                                                                                                    |
|---------|----------------------------------------------------------------------------------------------------|
| <u></u> | Launch Shure Designer software                                                                                                    |
|         | With MY PROJECTS selected on the left-hand side, click NEW and select PROJECT                                                                                                    |
|         | Give it a name and description and click CREATE                                                                                                    |
|         | A location must be added to the project. With the location tab highlighted across the top, click NEW, select LOCATION and give it a name.                                                                                               |
|         | Navigate to the DEVICES ONLINE notification in the bottom left of the window.                                                                                                    |
|         | Devices that are in need of initialization are presented with a NEW icon next to their device name. Select INITIALIZE THE DEVICES from the warning prompt. Initializing a device allows you to add it to a location and set a password. |

| Close the Online Devices window. Select LIVE MODE, and your newly initialized devices will appear in the Online Devices section.                                                                                                    |
|----------------------------------------------------------------------------------------------------|
| Click and drag your devices into the workspace.  Navigate to the Signal Flow tab across the top, and your online devices will appear in the signal flow schematic.                                                                                                    |
| Place your devices where you see fit.                                                                                                    |
| The ANIUSB-MATRIX allows up to four Dante input channels, so we will utilize the Mix Output channel on the MXA910. This will allow us to use the maximum number of eight lobes on the MXA910, as well as the 910's onboard IntelliMix digital signal processing. Simply click and drag the last output channel on the MXA910 to the first input channel on the ANIUSB-MATRIX. |
| The ANIUSB-MATRIX does not have built-in Acoustic Echo Cancellation, so we will use the Acoustic Echo Cancellation found on the MXA910.                                                                                                    |
| To do this, the far end conferencing audio must be routed to the AEC Reference Input on the MXA910. Click & Drag one of the Dante output channels on the ANIUSB-MATRIX to the AEC Reference Input channel on the MXA910. We will use output 1 on the ANIUSB-MATRIX.                                                                                                    |
| Next, select the ANIUSB-MATRIX and click CONFIGURE. Double-click the MATRIX MIXER block and click the checkbox found at the intersection of Dante Output 1 and USB Input.                                                                                                    |
| Close the ANIUSB-MATRIX configuration window, select the MXA910 and click Configure.                                                                                                    |
| Navigate to the INTELLIMIX tab across the top, and select AEC found in the Automix output section.                                                                                                    |
| Confirm that the Acoustic Echo Canceller is turned on.                                                                                                    |

| Launch your desired conferencing application, and select the Shure ANIUSB-MATRIX as your microphone and speakers.                                                            |
|----------------------------------------------------------------------------------------------------|
| To confirm the AEC is properly routed, navigate back to the Intellimix section of the MXA910, select AEC and confirm that far-end audio is reflected on the Reference Meter. |